# **Intranet für Gemeinden 2020 Benutzerhandbuch für die Gemeinden**

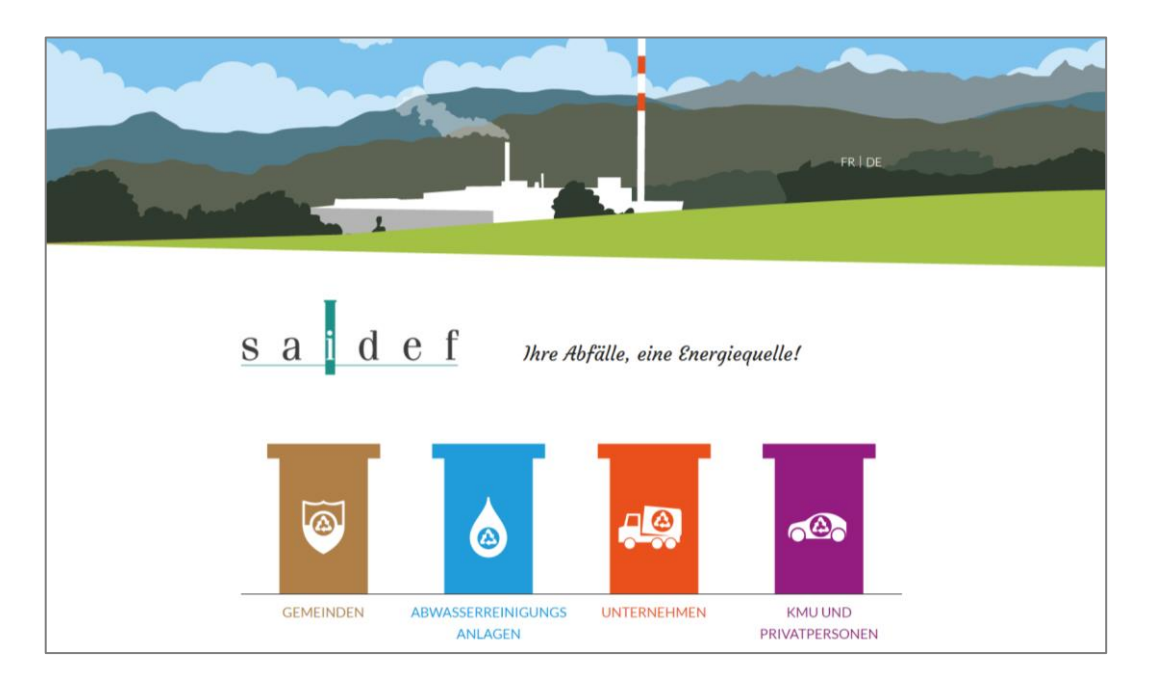

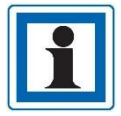

Für eine optimale Nutzung, **Google Chrome** als Webbrowser verwenden!

### **Einleitung**

Die Aktionäre von SAIDEF können über die Webseite <https://www.saidef.ch/de> auf einen Bereich zugreifen, der ihnen gewidmet ist.

Nachfolgend finden Sie die verschiedenen Tools, die auf unserem Intranet jedem Aktionär zur Verfügung stehen:

- *Download-Bereich* Ermöglicht Ihnen den Zugriff auf Dokumente, die Ihnen gewidmet sind (Preislisten, Einladungen GV, etc.).
- *Statistiken* Zugriff auf Statistiken über Ihre Abfallzufuhren.
- *Visualisierung Abfall-MEMO* Verweist Sie auf die Webseite «Abfall-MEMO» und ermöglicht es Ihnen, die Informationen über Ihre Gemeinde anzuzeigen.
- *Erstellen/ändern des Abfall-MEMO* Ermöglicht es Ihnen, Ihr Abfall-MEMO vor dem Drucken zu erstellen und zu bearbeiten.

## **Verbindung zum Intranet**

Um auf Ihren «Intranet»-Bereich zugreifen zu können, gehen Sie auf der Internetseite <https://www.saidef.ch/de> wie folgt vor:

1. Klicken Sie auf den Kamin "*Gemeinden*"

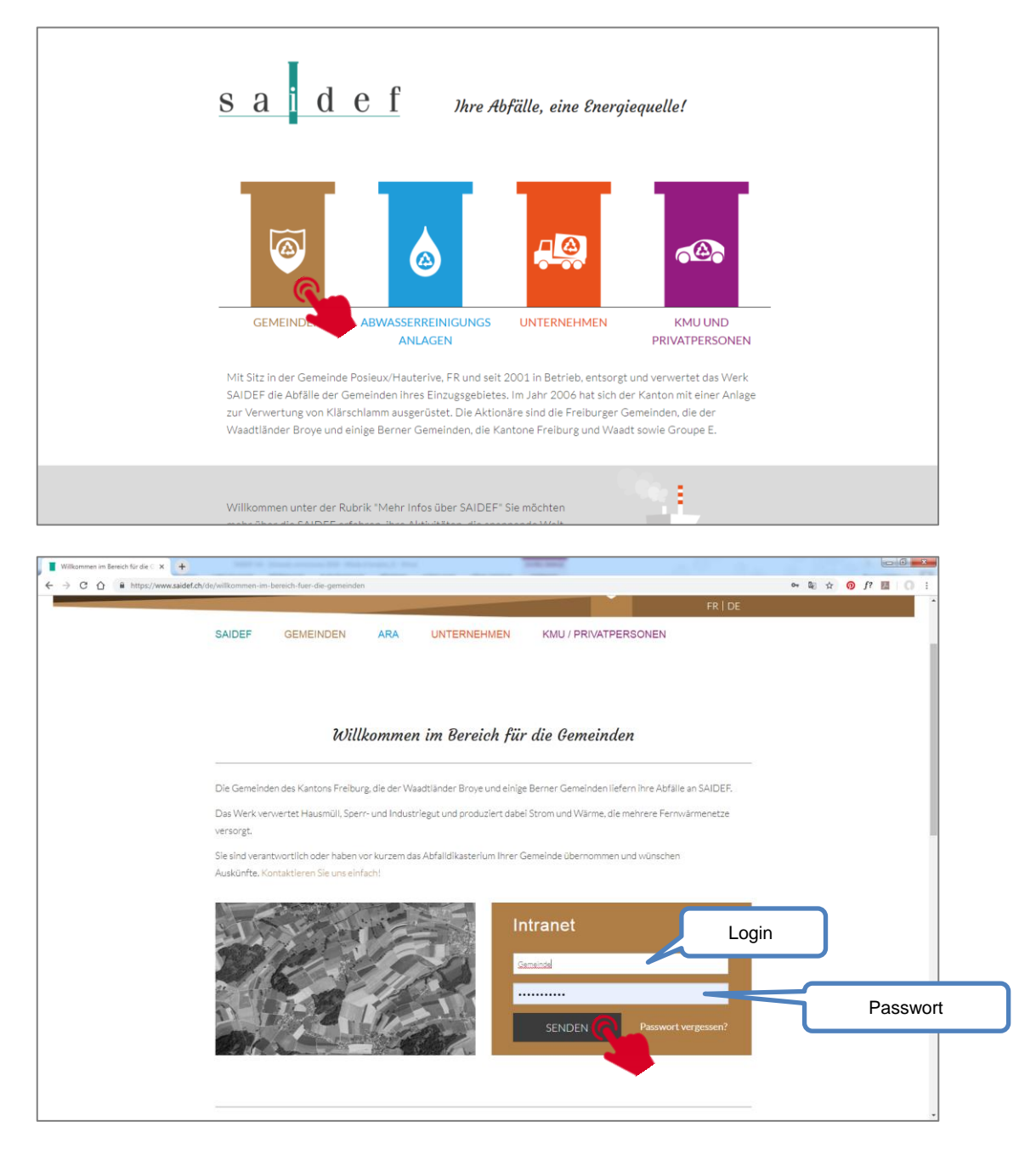

- **2.** Geben Sie Ihren «*Login*» ein; das ist der Name Ihrer Gemeinde, **ohne Leerschlag und Umlaute/Akzente**
- 3. Geben Sie Ihr «Passwort» ein; siehe Anmerkung unten
- 4. Klicken Sie auf «Senden»
- 5. Greifen Sie auf das Modul zu, für das Sie sich interessieren.

#### **Anmerkung:**

- Ein Login und ein provisorisches Passwort wurden Ihnen per E-Mail zugestellt. Das System fordert Sie auf, das Passwort bei der ersten Anmeldung zu ändern.
- Wenn Sie Ihr Passwort vergessen oder verloren haben, klicken Sie auf «Passwort vergessen?» und folgen Sie den Anweisungen in der erhaltenen E-Mail welche Sie an die hinterlegte Adresse erhalten haben.
- Falls Sie Ihr Passwort vergessen oder verloren haben, begeben Sie sich auf die Seite 7 um Ihr Passwort wiederherzustellen.

## **Modul «Downloads»**

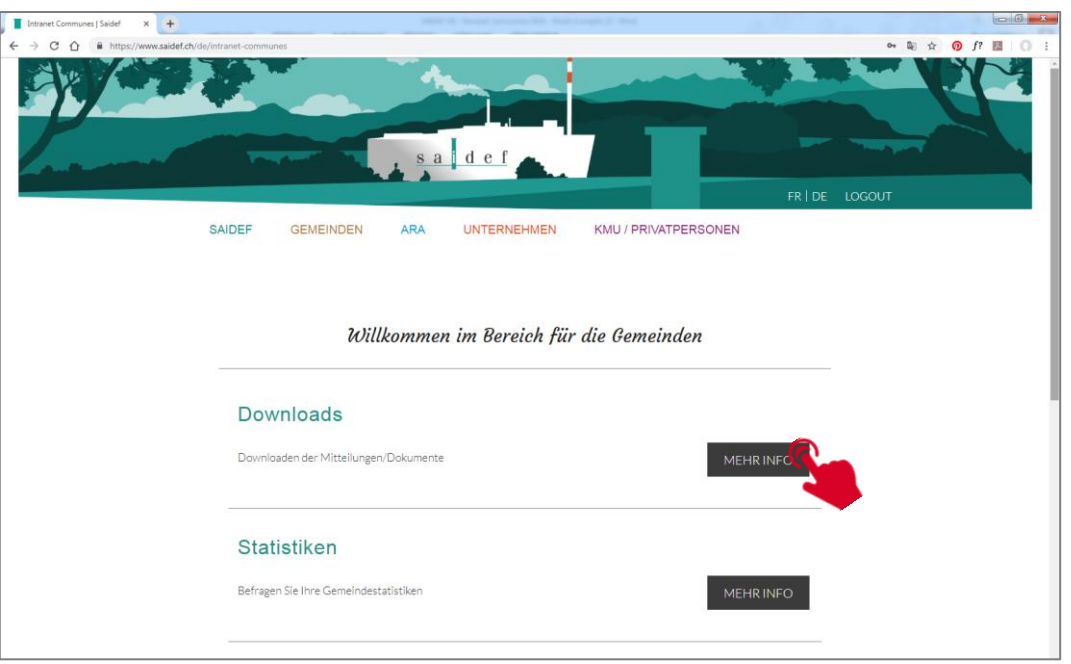

Sie werden regelmässig per E-Mail - an die in unserem System registrierte Adresse - darüber informiert, dass in diesem Modul ein Dokument hinterlegt wurde.

- 1. Klicken Sie auf «Zugang»
- 2. Klicken Sie auf das Dokument, das Sie interessiert, um es anzusehen oder auszudrucken.

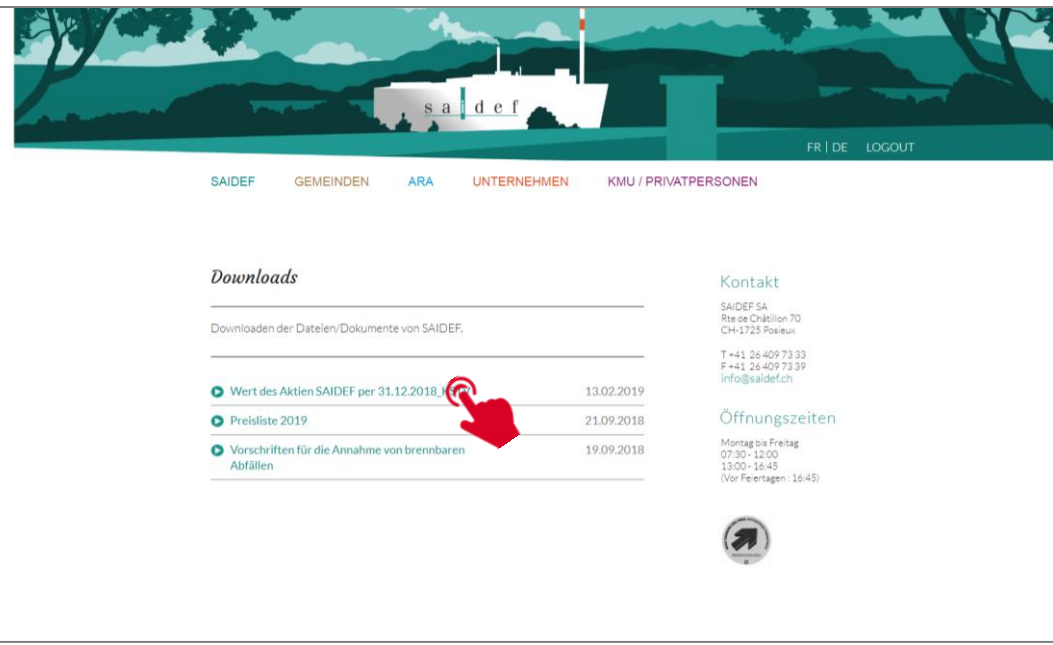

# **Modul «Statistiken»**

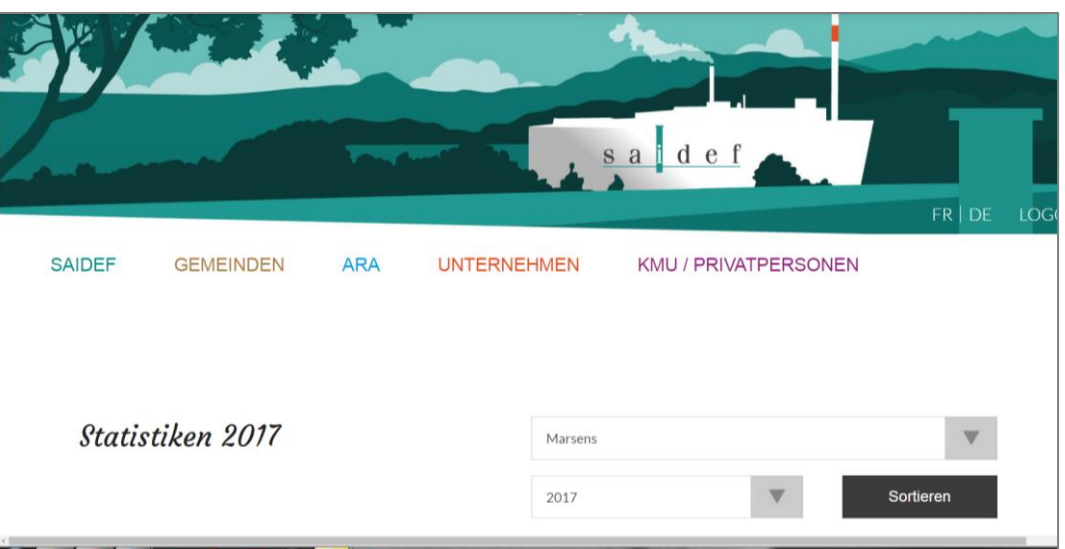

- 1. Wählen Sie das Jahr im Dropdown-Menü (von 2002 bis ans Ende des abgelaufenen Monats)
- 2. Ihre Gemeinde wird Ihnen standartmässig vorgeschlagen. Bei fusionierten Gemeinden können Sie auf alle verschiedenen Orte Ihrer Gemeinde zugreifen.
- 3. Klicken Sie auf «Filtern»

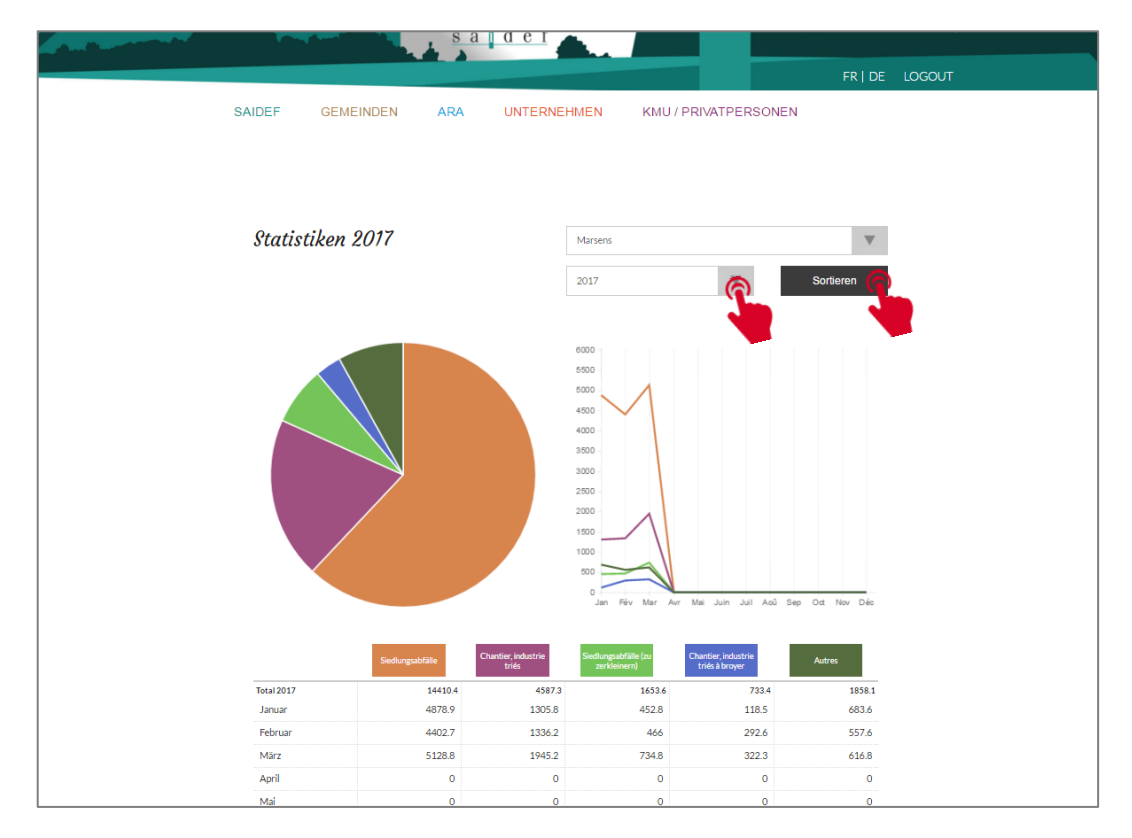

Danach können Sie beliebig folgende Möglichkeiten wählen:

- Drucken mit einem Klick auf die Taste « Drucken» unten rechts auf der Seite»
- Ein anderes Jahr auswählen
- Indem Sie auf die gewünschte Abfallart klicken, können Sie Ihre Statistiken nach Abfallart und nach den verfügbaren Jahren einzeln aufführen.

**Vorsicht**, infolge von Aktualisierungen einiger Browser (hauptsächlich Google-Chrome) kann es vorkommen, dass die Taste « Drucken » nicht mehr funktioniert. In diesem Fall klicken Sie bitte auf das Symbol rechts bei der Adressleiste und wählen die Option « Öffnen der PopUps für diese Seite immer erlauben » aus.

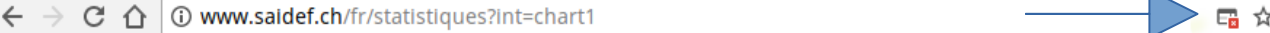

#### Beispiel einer Spezifizierung nach Abfallart

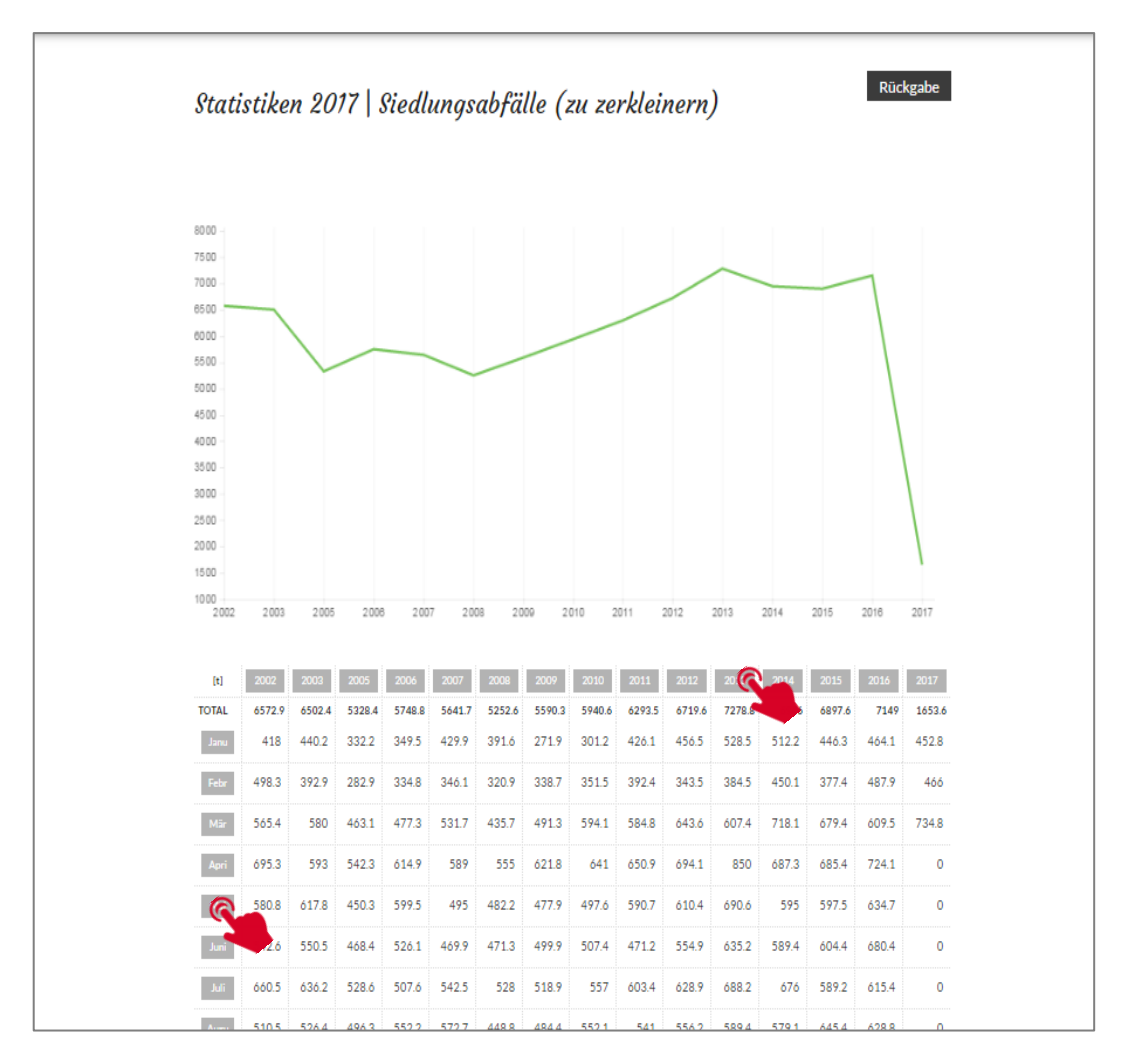

# **Modul «Ändern des Abfall-MEMO»**

Geben Sie Ihren Benutzernamen und Ihr Passwort ein, die Ihnen durch WebExpert übermittelt wurden und klicken Sie auf « Login »

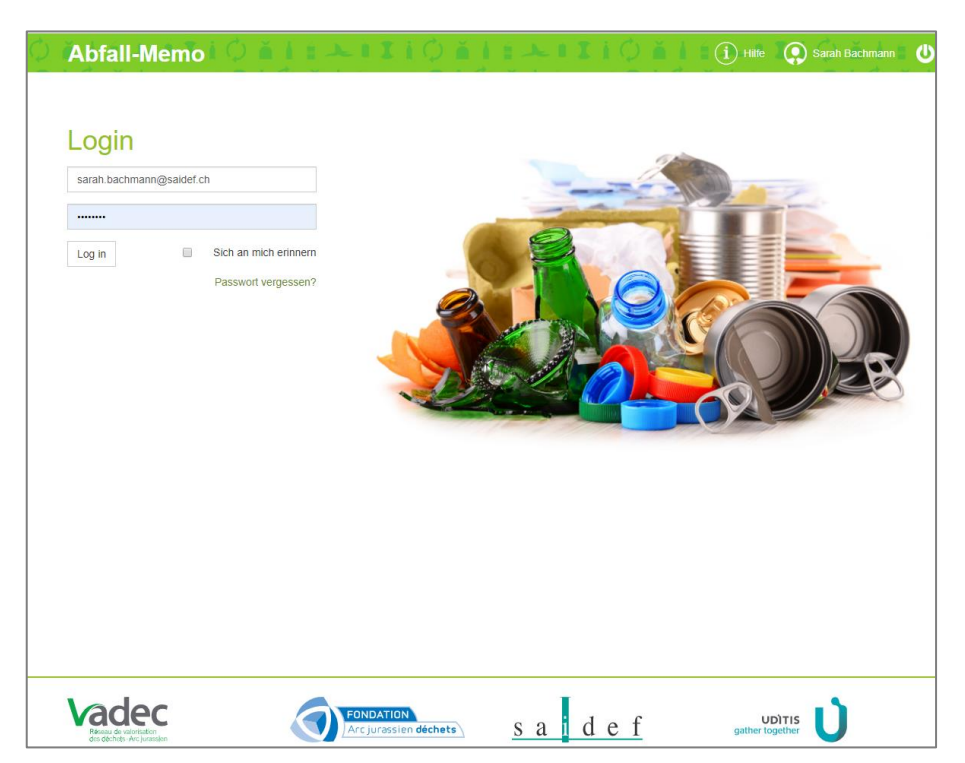

Verwenden Sie danach - zur Gestaltung Ihres Abfall-MEMO's und/oder zu dessen Änderung - das Online-Benutzerhandbuch (mittels Befehlstaste "Hilfe").

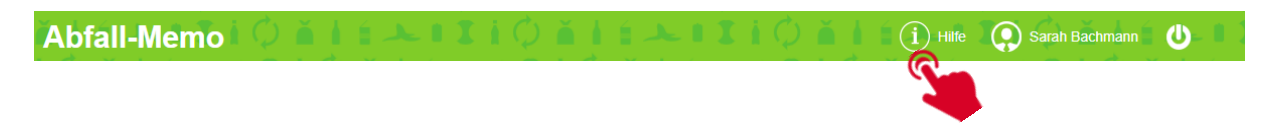

Bei Bedarf, drucken Sie das Benutzerhandbuch bei der Erarbeitung des Abfall-MEMOs aus.

## **Modul «Anzeige des Abfall-MEMO»**

Suchen Sie Ihre oder eine andere Gemeinde in dem dafür vorgesehenen Feld aus

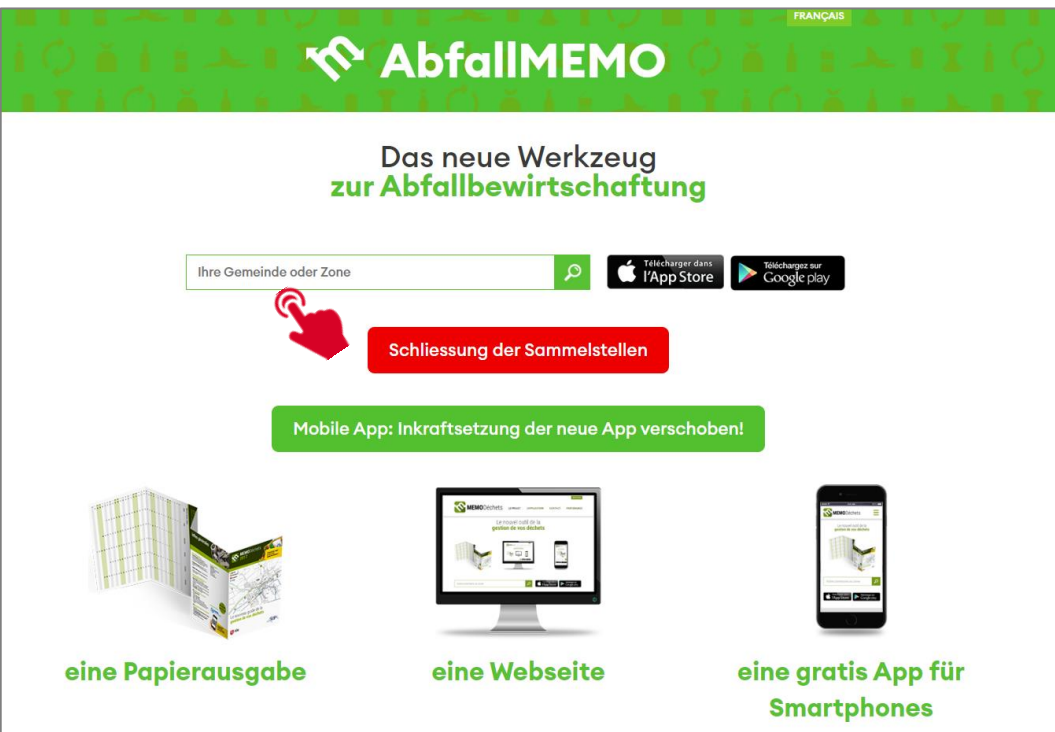

Danach können Sie:

- das PDF-Dokument der ausgewählten Gemeinde herunterladen
- auf der Seite surfen, um hier alle Informationen der ausgewählten Gemeinde zu finden
- die App auf Ihr Smartphone herunterladen

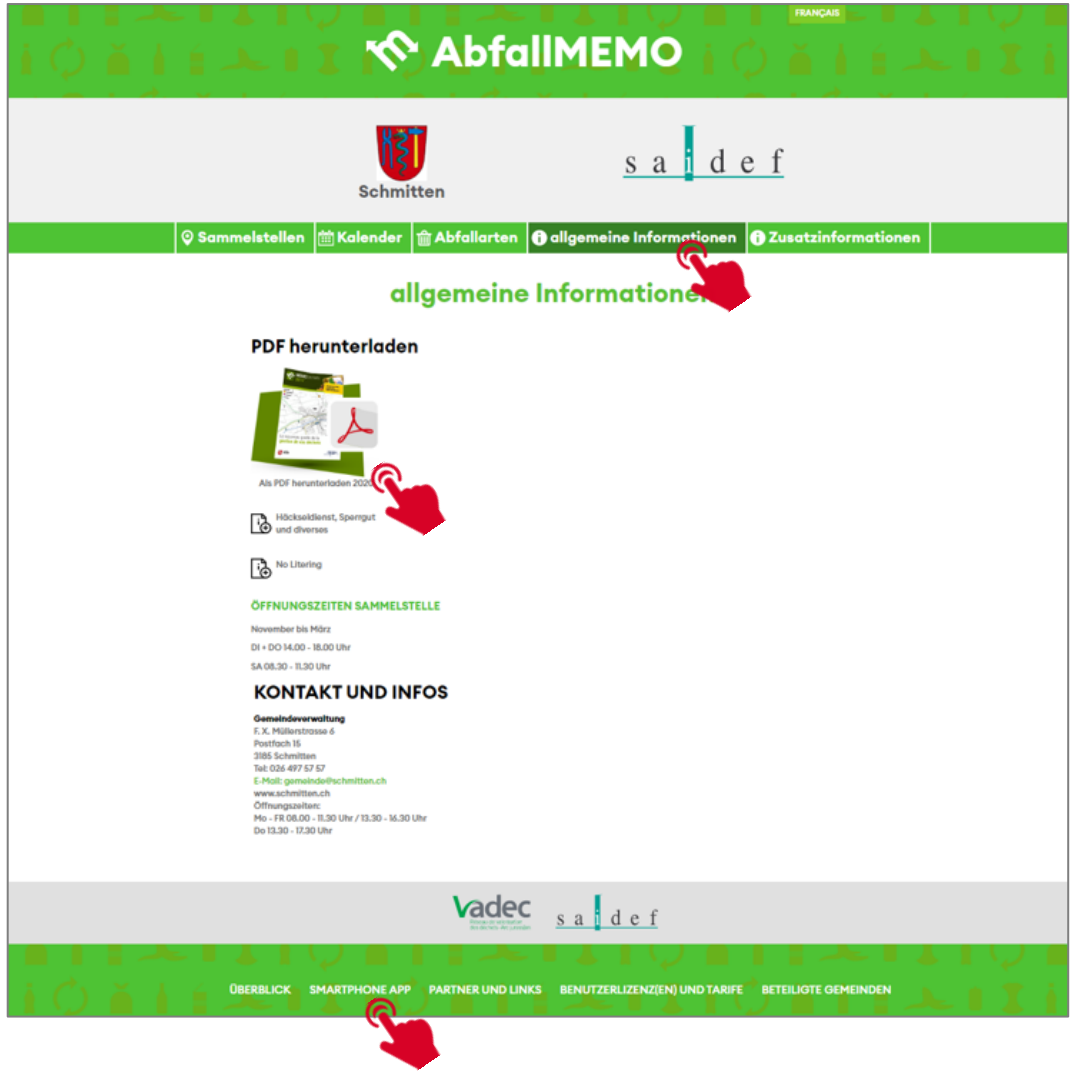

### **Passwort vergessen?**

Ein Login und ein provisorisches Passwort wurden Ihnen per E-Mail zugestellt. Das System hat Sie aufgefordert, das Passwort bei der ersten Anmeldung zu ändern. Vielleicht haben Sie das Passwort vergessen oder verloren? Befolgen Sie in diesem Fall folgende Anweisungen:

1. Klicken Sie auf « Passwort vergessen »

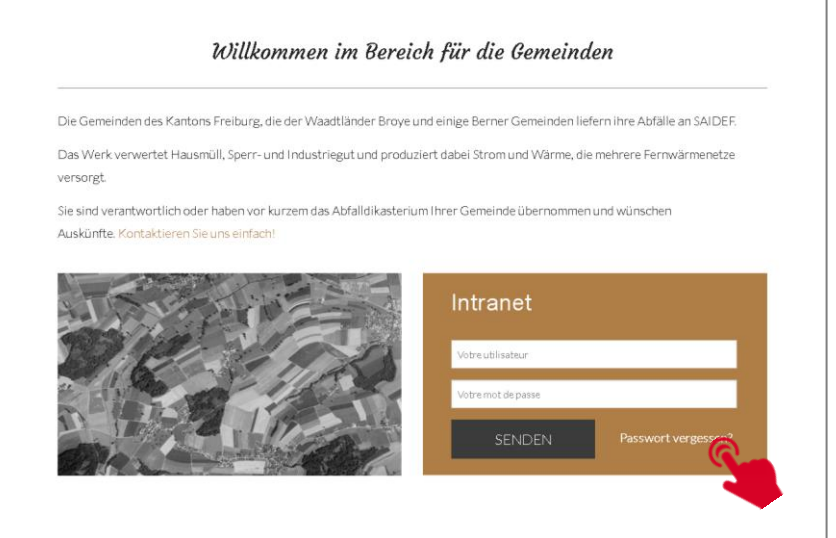

2. Geben Sie in den Textfeldern entweder die hinterlegte E-Mail-Adresse oder den Benutzername ein und beantworten Sie die Mathe-Aufgabe, um den Zugriff zu bestätigen. Zum Schluss klicken Sie auf « Neues Passwort per Mail senden ».

Zur Erinnerung: Ihr Benutzername ist der Name Ihrer Gemeinde

Beispiele:

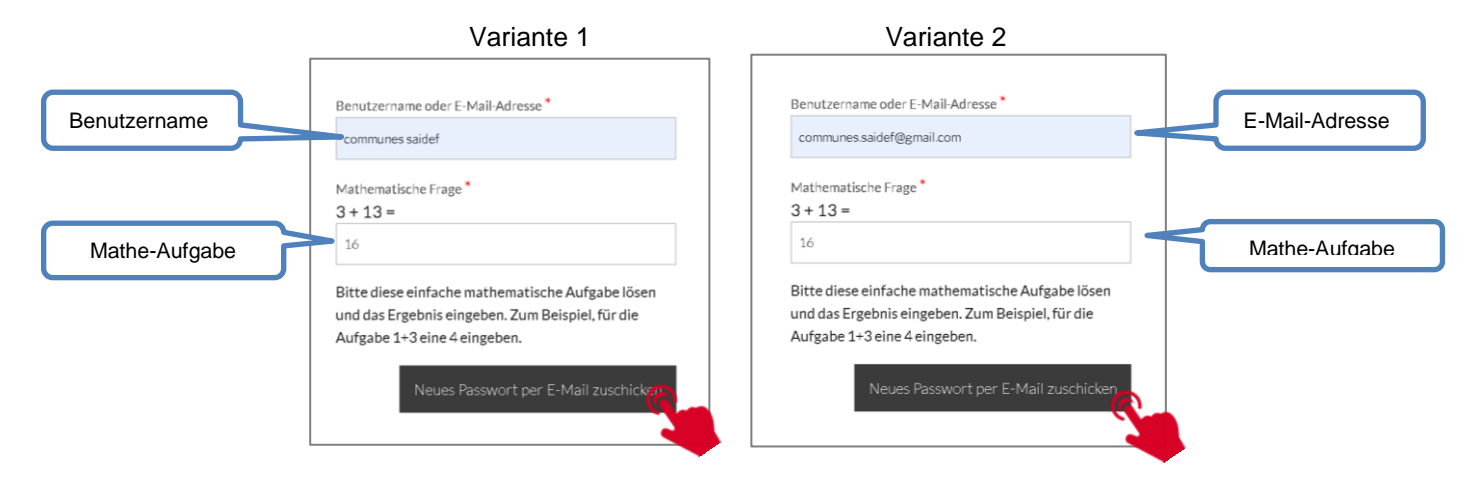

Die untenstehende Nachricht weist darauf hin, dass die Eingabe erfolgreich durchgeführt wurde, und dass eine E-Mail an die Hauptadresse Ihrer Gemeinde gesendet wurde!

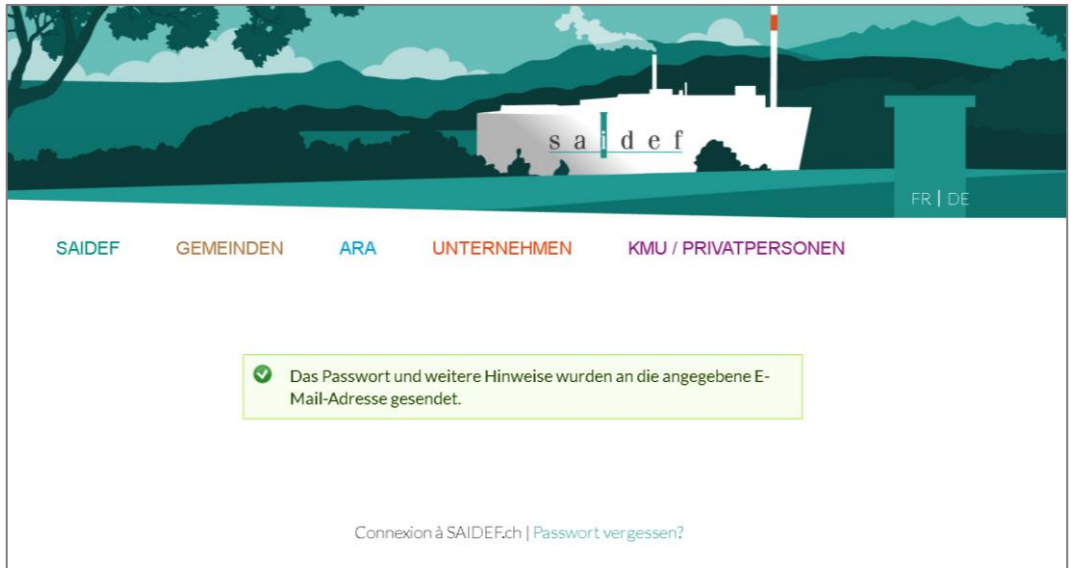

Anbei eine ähnliche Nachricht, welche Sie erhalten werden um mit Hilfe des vermerkten Links Ihr Passwort zurückzusetzen:

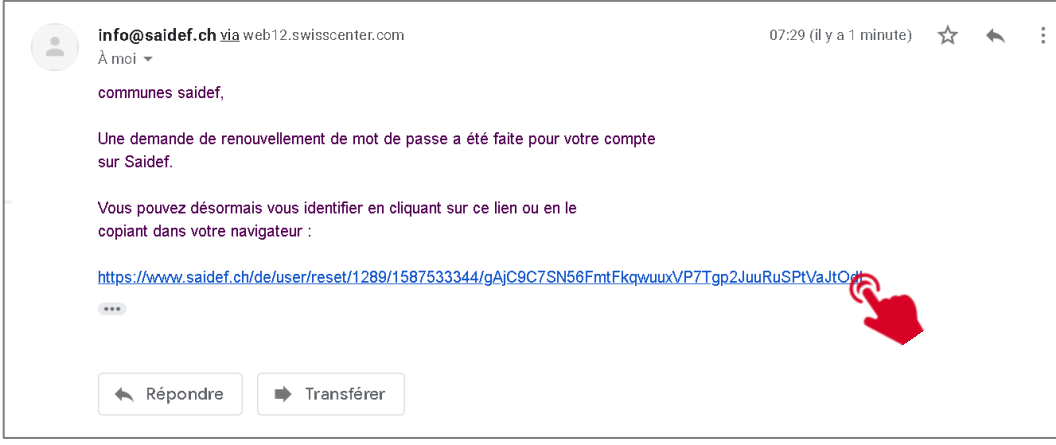

**Hinweis:** Dieser Link ist nur **24 Stunden** gültig. Nach dieser Frist, muss der gesamte Vorgang nochmals durchgeführt werden.

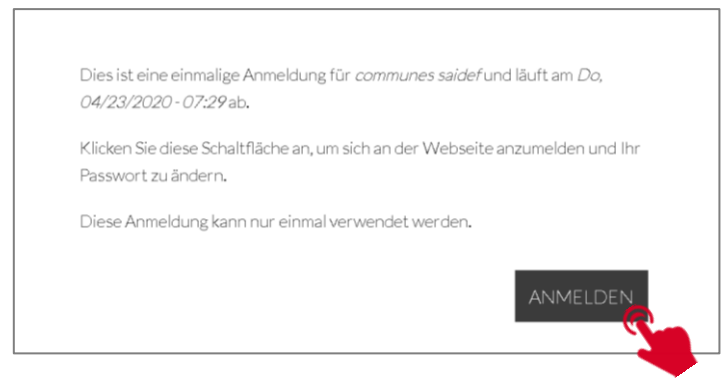

Bei diesem letzten Schritt müssen Sie ein neues Passwort festlegen, welches allen angeforderten Kriterien entsprechen muss.

Dass Passwort muss zweimal eingegeben werden, um sicherzustellen, dass es richtig geschrieben ist.

Klicken Sie auf « speichern ».

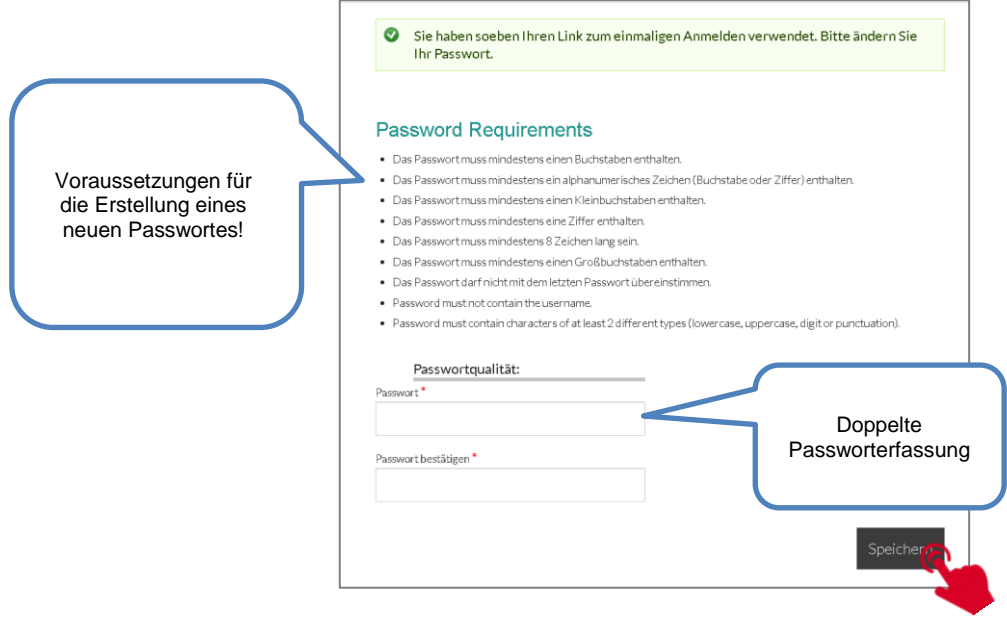

Im folgenden Fenster wird Ihnen bestätigt, dass das Passwort erfolgreich gespeichert wurde. Sie sind nun korrekt verbunden und können Ihr Intranet nutzen, indem Sie auf «Gemeinden» klicken.

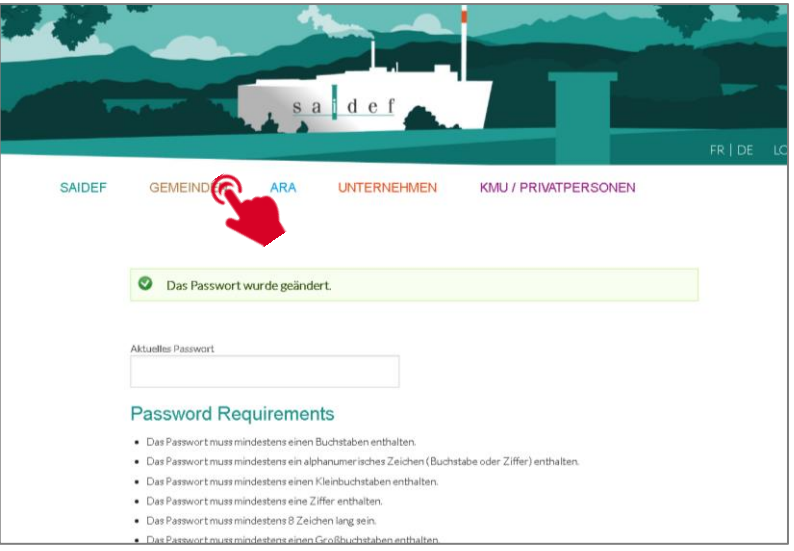

### **Ein Problem? Eine Frage?**

### **Sarah Bachmann**

### 026 409 73 31 [sarah.bachmann@saidef.ch](mailto:sarah.bachmann@saidef.ch)

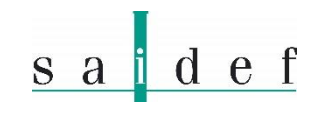

Rte de Châtillon 70 CH-1725 Posieux

+41 26 409 73 33

[www.saidef.ch](http://www.saidef.ch/) [info@saidef.ch](mailto:info@saidef.ch)